(US Team Members)

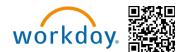

This Job Aid will provide instructions on how to add and edit dependents information during US Open Enrollment. Dependents must be added prior to enrolling in Open Enrollment.

#### For information on dependent eligibility, please visit:

https://mikbenefits.com/

#### **Table of Contents:**

- Employee Only Enrollment
- Locating the Workday Inbox Dependent Task
- Locating the Dependent Page
- Adding Dependents
- Edit Existing Dependents

If you are having trouble updating your dependent information in Workday after reviewing this job aid, please Call Team Member Services at 1-855-432-MIKE (6453), option 2, or open a ticket in Knowledge Zone.

(US Team Members)

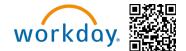

#### **Employee Only Enrollment**

If you are only enrolling yourself and do not need to add a dependent, use the following steps:

- 1. Go to the Workday Homepage
- 2. Locate "Awaiting Your Action" and select "Verify Dependents for Open Enrollment."

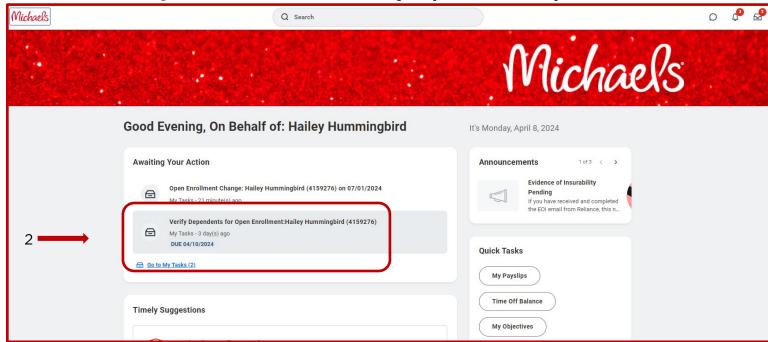

(US Team Members)

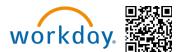

3. At the bottom of the page, submit the task and proceed with your Open Enrollment task.

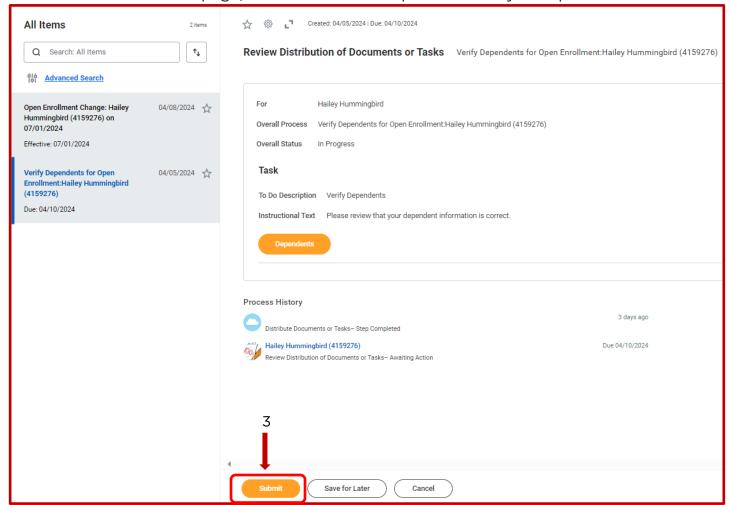

(US Team Members)

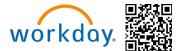

#### **Locating the Workday Inbox Dependent Task**

If you are needing to add dependents or update dependent information, use the following steps to locate the dependent task in your Workday inbox:

- 1. Go to the Workday Homepage
- 2. Locate "Awaiting Your Action" and select "Verify Dependents for Open Enrollment"

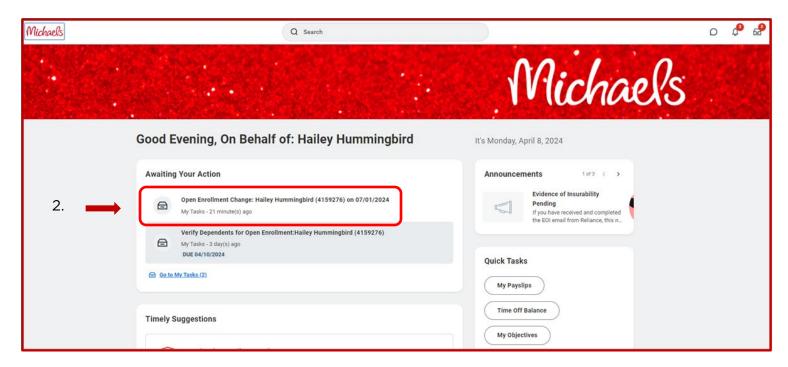

(US Team Members)

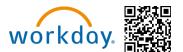

3. Select "Dependents".

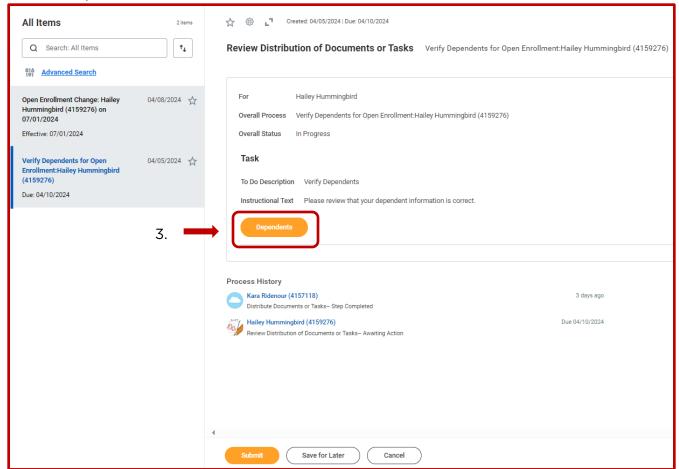

4. The TMs current dependents will populate. To add a new dependent, select add.

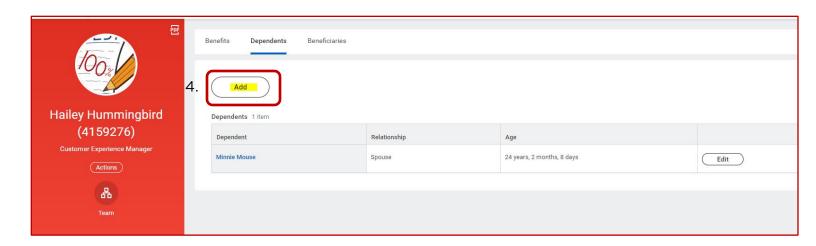

- 5. Fill out all the necessary information. You only need to fill out the lines with an asterisk (\*) to submit the changes
- 6. Don't forget to add Student or Disability status if applicable.

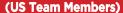

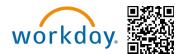

### This person is or could be enrolled in Health Care coverage elsewhere?

Before you can submit, the page requires this field to be submitted.

- 7. If they are **eligible** for benefits elsewhere, then **check** the box.
- 8. If they are **not eligible** for benefits elsewhere, then leave the box **unchecked.**
- This person is or could be enrolled in Health Care coverage elsewhere?

  Could Be Covered For Health Care Coverage Elsewhere

  Effective Date \*

  MM/DD/YYYY 

  MM/DD/YYYY
- 9. Input the date they last lost/gained eligibility.
- 10. If you get an error, confirm you have all the required information filled out by looking for the asterisk (\*) next to the field.
- 11. Once you are done, submit your changes.
- 12. The TM will then complete the applicable information and submit.
- 13. They will need to go back to their Workday inbox Verify Dependents for Open Enrollment task and now click submit.

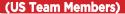

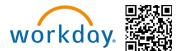

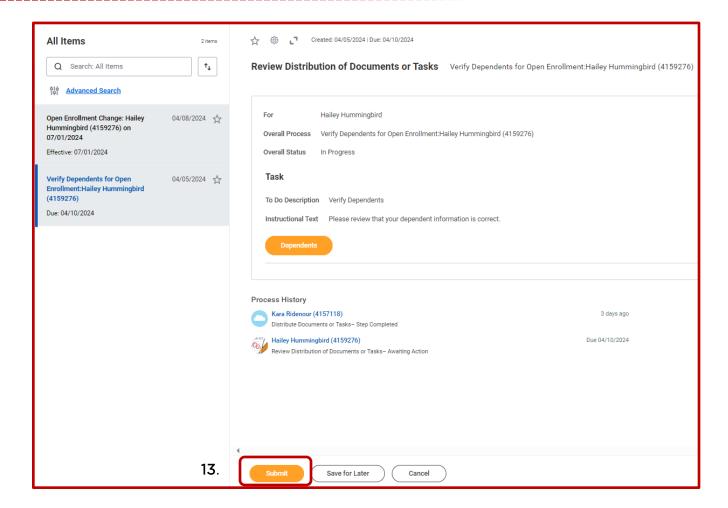

### **Locating the Dependent Page**

If you are needing to add dependents or update dependent information, and the dependent task is missing from your Workday inbox, use the following steps:

- 1. Go to the Workday Homepage
- 2. Locate Your Top Apps and select "Benefits and Pay."

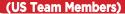

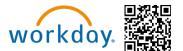

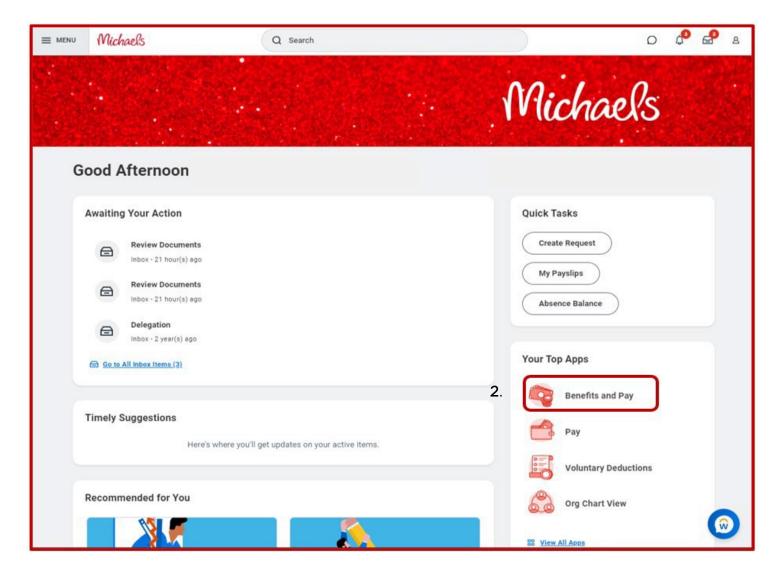

This is also located in the Menu in the top left corner of the screen.

2b.

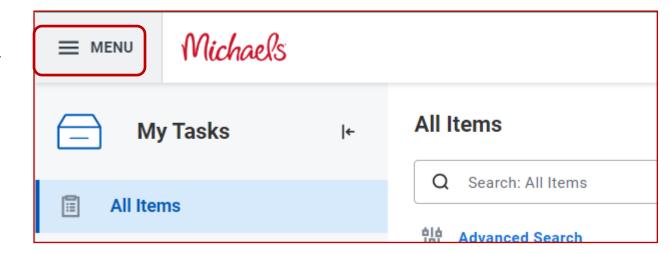

(US Team Members)

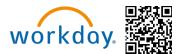

- 3. When on the "**Benefits and Pay**" page, look to the left of the screen for a bar and select the arrow to expand
- 4. Find "**Benefits**" and select the downward arrow to expand
- 5. Select "**Dependents**" to be routed to the Dependents page where you will be able to make changes

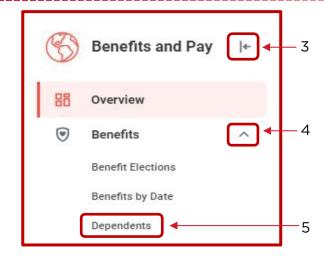

### **Adding Dependents**

If you don't have any dependents, your Dependents page will look something like what is shown on the right. If you want to add a new dependent:

- 6. Select "Add"
- 7. Fill out all the necessary information. You only need to fill out the lines with an asterisk (\*) to submit the changes
- 8. Don't forget to add Student or Disability status if applicable.

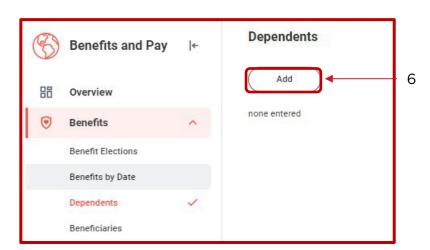

### This person is or could be enrolled in Health Care coverage elsewhere?

Before you can submit, the page requires this field to be submitted.

- If they are eligible for benefits elsewhere, then check the box.
- 10. If they are not eligible for benefits elsewhere, then leave the box unchecked.
- 11. Input the date they last lost/gained eligibility.

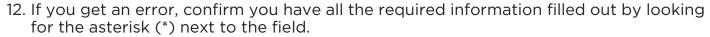

13. Once you are done, submit your changes.

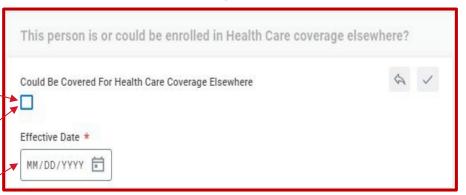

(US Team Members)

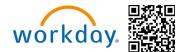

#### **Edit Existing Dependents**

If you've added a dependent, your Dependents page will look something like what is shown below. If you are needing to change a dependent's information:

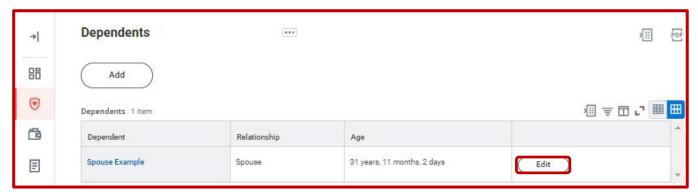

- a. Select "Edit"
- b. Scroll down through the fields to update the necessary information. Information you can edit is, but not limited to:
  - i. Student Status
  - ii. Relationship status
  - iii. Date of Death
  - iv. Tobacco Use
  - v. Disability Status
  - vi. Government Identification (SSN/SIN)
  - vii. Birthday
- c. Once you are done, submit changes.

If you are having trouble with updating dependent information in Workday, please Call Team Member Services at 1-855-432-MIKE (6453), option 2, or open a ticket in Knowledge Zone.